# Инструкция настройки регламентного задания для выгрузки накладных из 1С на сайт DocsinBox

# Конфигурации на управляемых формах (УТ 11, БП 3.0)

1. Встраиваем обработку как внешнюю и настраиваем регламентное задание:

1.1. Выбираем в панели разделов меню "НСИ и администрирование" в категории "Настройки

1.2. параметров системы" выбираем "Печатные формы, отчёты и обработки".

1.3. Раскрываем категорию "Отчёты и обработки", и переходим во вкладку "Дополнительные отчёты и обработки".

1.4. В открывшемся окне "Дополнительные отчёты и обработки" создаём дополнительную обработку:

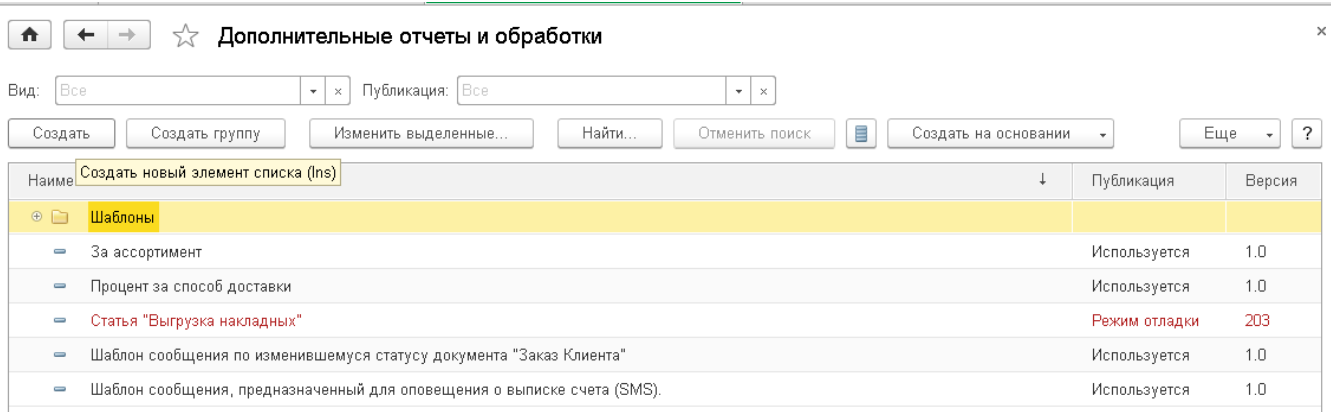

- Нажимаем кнопку "Создать".
- Указываем путь к обработчику "docsinbox\_supplier\_3.0.0.epf" и нажимаем "Открыть".
- Задаём расписание выгрузки, поставив галку в столбце "Расписание":

## [blocked URL](https://lh4.googleusercontent.com/RcVKybeWrveceaIZo-BsDr_xCYOfi5qTCn9ILReieBQE3pzQp7f2Uz1oZ6mg8yxarJ7h1K6NxDcGkdF3M2n8FpqvI7KOT482MZfkR8dk1U7mxegdOoAy0w1yyO544vlhfoOVz-noKGOm8htacQ)

1.5. Вкладка "Общие":

- Дата начала Текущая дата.
- Дата окончания Не задаём.
- Повторять каждые 1 (дн.).

## 1.6. Вкладка "Дневное"

- Время начала Начало вашего рабочего дня (либо 00:10:00).
- Время окончания Конец вашего рабочего дня (либо 23:00:00).
- Повторять через Задаём период запуска обработчика в секундах. Период запуска ограничен: можно задать выгрузку не чаще, чем раз в 10000 сек. (рекомендуем задавать 10800 (сек.).

Все остальные параметры остаются незаполненными!

1.7. Нажимаем "ОК".

Записываем созданную дополнительную обработку, нажав на кнопку "Сохранить"

2. Либо настраиваем расписание в настройках обработки:

При изменении периода выгрузки, время следующего запуска определяется по времени предыдущего запуска.

3. Для настройки доступа запускаем обработку через Файл –> Открыть, переходим в настройки, заполняем список организаций и секретные слова.

Нажимаем "сохранить параметры", ставим галочку на "автосохранение", нажимаем ОК.

Закрываем обработку.

## [blocked URL](https://lh3.googleusercontent.com/hGML8FTX5DbRanp4sSDSUC4s5QNRsdNjxSlKuDcPGbrMjqMyiMeejKIIcpiR4WDqZiSW3QTWLB6AHkBrfsTyGhcI3s8x-Ee1l0CBexX-y_ut9zFmDCSO8YyNr7hcAUlvnnXIMzhyHWtfQqIu5w)

В правом верхнем углу в главной форме сохраняем настройки, задав произвольное имя:

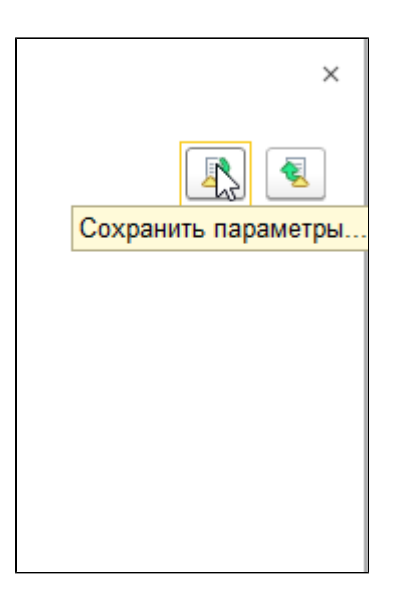

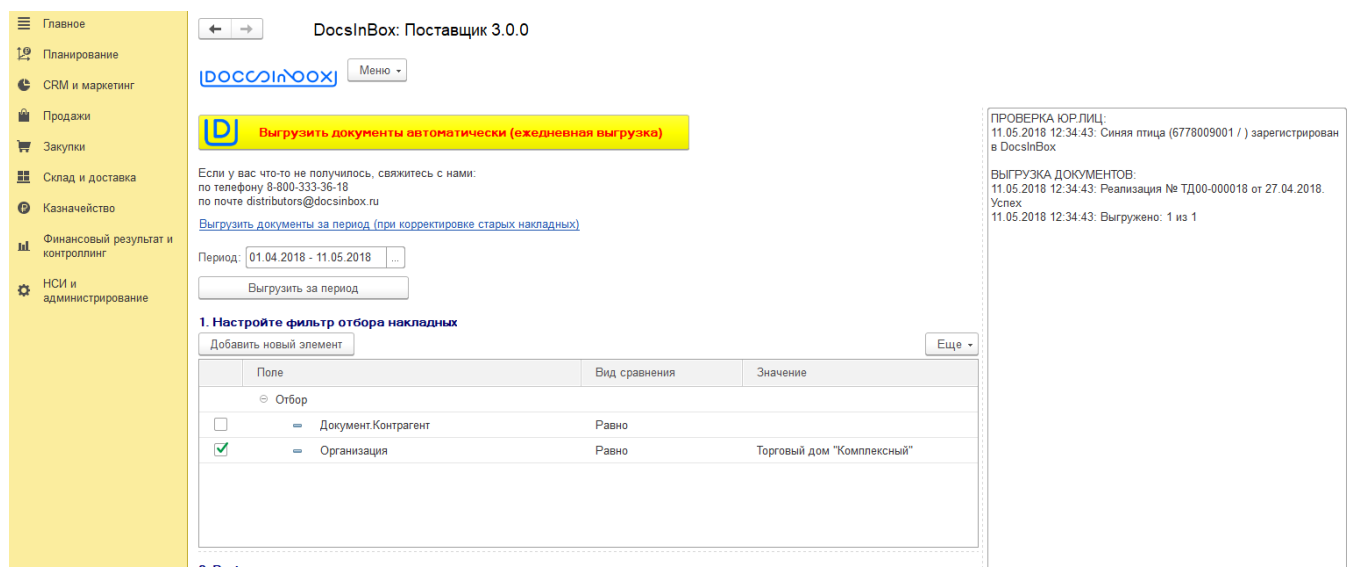

# ВАЖНО! Для корректной установки обработчика нужно проверить, что снята галочка "защита от опасных действий". Это важно для файловой базы.

Как снять галочку:

- 1. Перейти в конфигуратор;
- 2. В конфигураторе зайти в меню Администрирование;

3. Перейти в «Пользователи», выбрать пользователя и снять галочку «защита от опасных действий»;

## blocked URL

(Пользователь, под которым запускается регламентная обработка):

#### blocked URL

3 Далее по установленному расписанию обработка запускается и обменивается с сайтом. Для контроля можно открыть регламентные операции в меню администрирование и убедиться в этом:

#### blocked URI

Переходим в журнал:

blocked URL

ИЛИ

Переходим в меню - > «все функции» - открываем журнал.

## blocked URL

Устанавливаем отбор дату и событие «выгруженные документы»

#### blocked URL

Выбираем применить и закрыть:

#### blocked URL

При нажатии на событие появляется список выгруженных документов:

#### blocked URL

# Дополнительно:

Начиная с версии 3.1.2 в настройках обработки есть возможность выбора поля Дополнительного идентификатора для системы Docsinbox (Как правило в реквизите указывается Адрес доставки или иная информация которая поможет системе понять, на какая точку загрузить накладную)

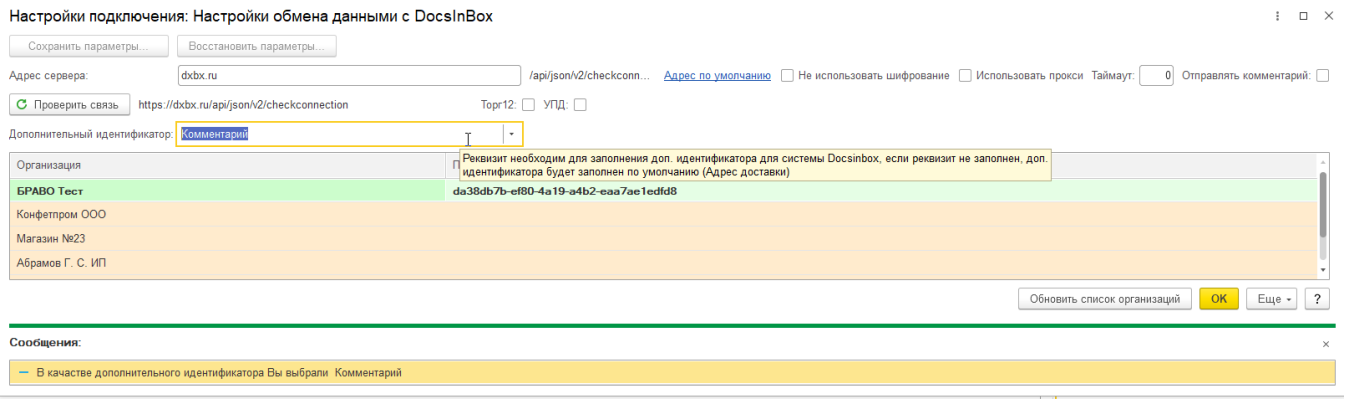

(Примечание: Для того чтобы отключить выполнение обработки открываем "Администрирование и НСИ" -> "Поддержка и обслуживание" -> "Регламентные и фоновые задания". Находим обработку (Дополнительная обработка: Выгрузка накладных), кликаем правой кнопкой мыши, выбираем "Выключить").